## <span id="page-0-0"></span>Account Reactivation Table of Contents

**Click the page number to be taken to the corresponding page**

The unlock feature is available across all platforms of ATS.

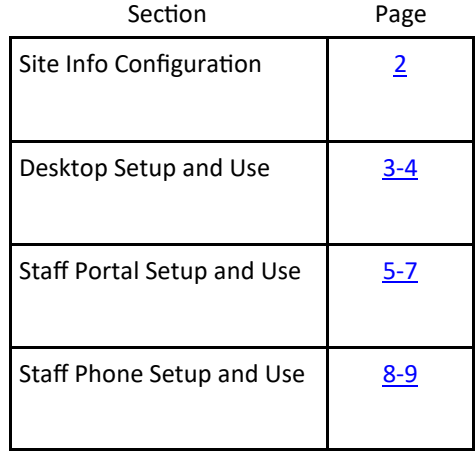

<span id="page-1-0"></span>Begin by ensuring the functionality is turned on for your database. This is done in Admin—> Site Info—> Security.

Checking the box, will allow the function to be on. Leaving it black, the administrator will have to manually unlock accounts.

**Keffer Development Services makes no determination on whether you utilize this funciotnliaty. If you have questions pertaining to using this or not, please consult your IT Department.**

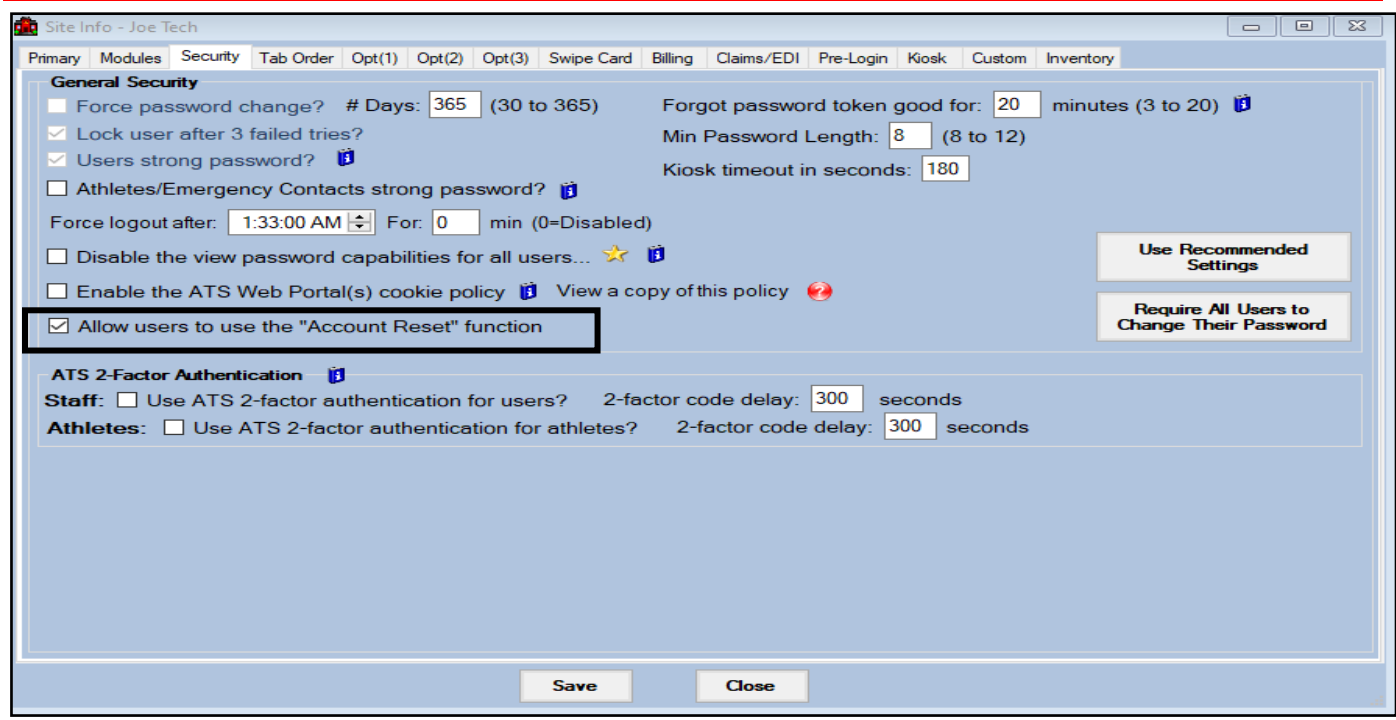

Security questions are controlled via each users profile. After they are created, they will need to go back in and select the question and provide an answer.

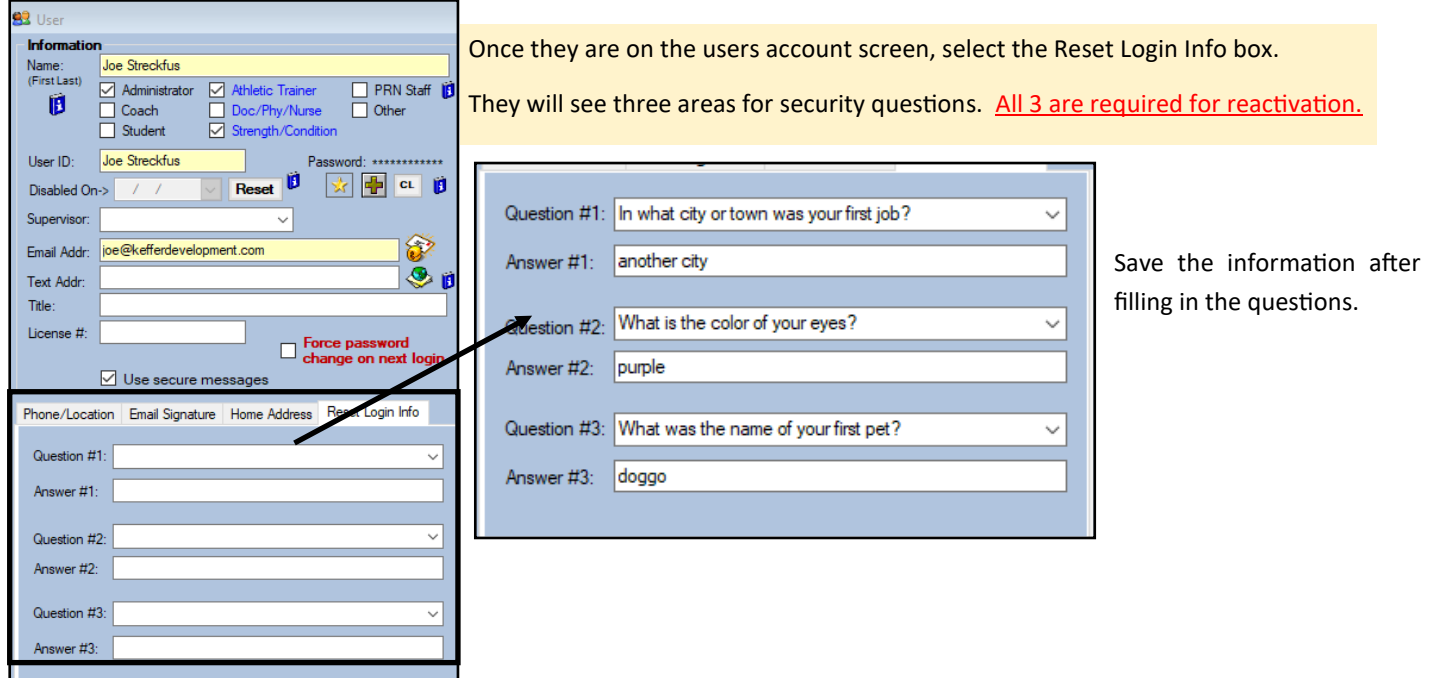

<span id="page-2-0"></span>After the account has been disabled/locked. The user will need to select the reset account tab, from the login screen.

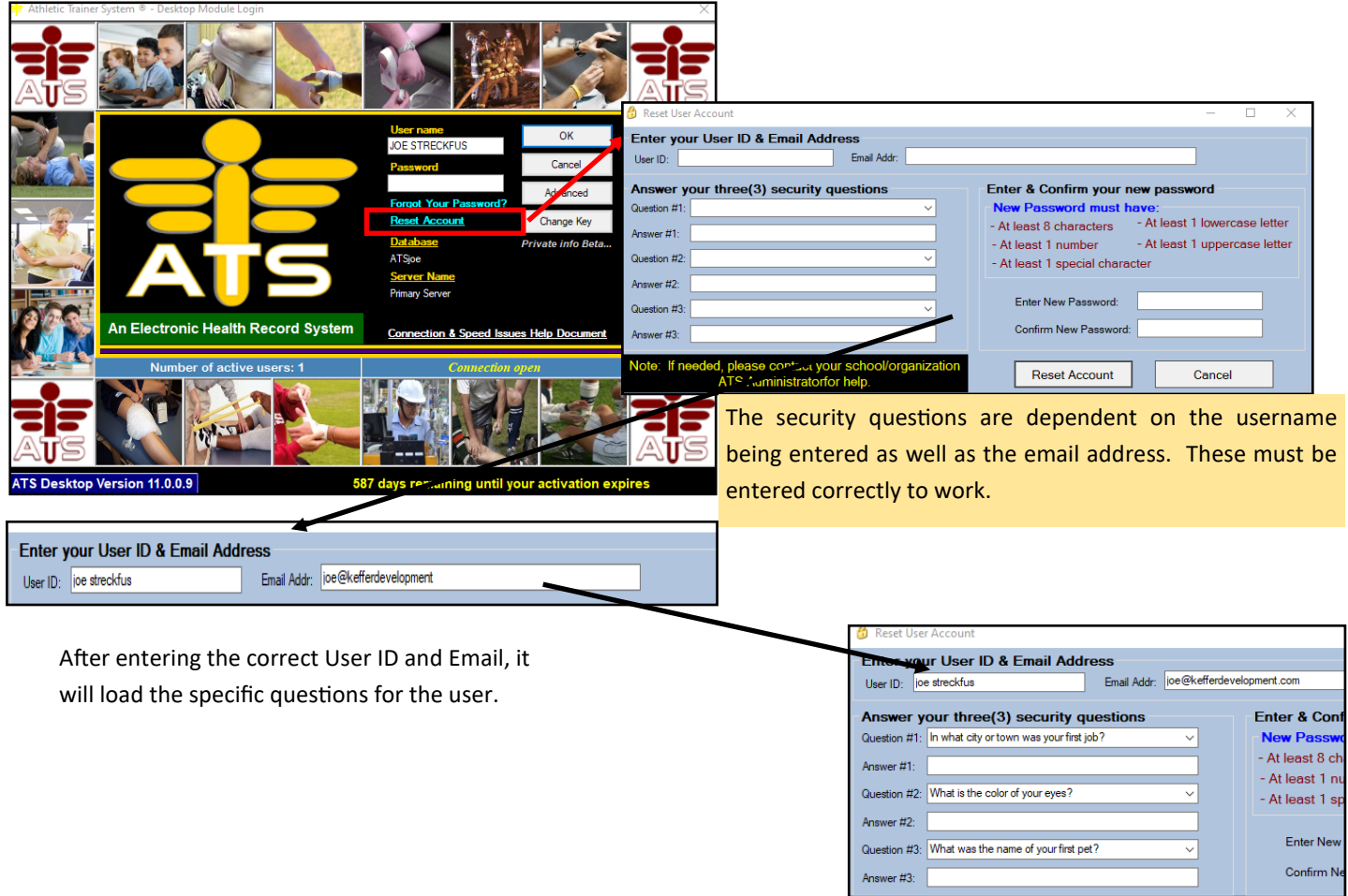

When you enter the correct answer for the security question, you will

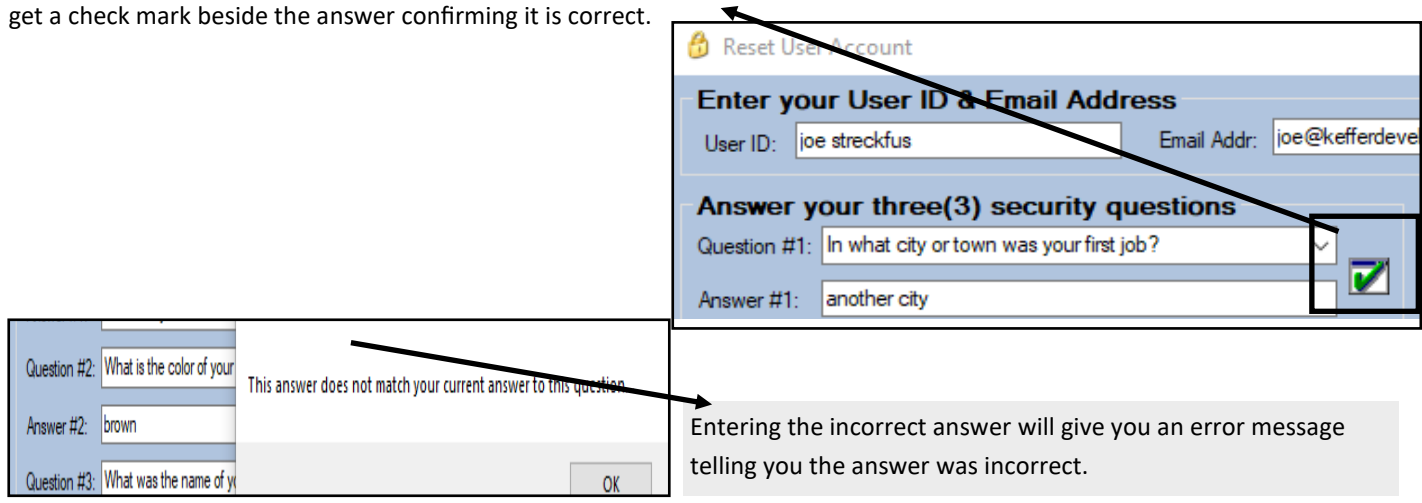

ОK

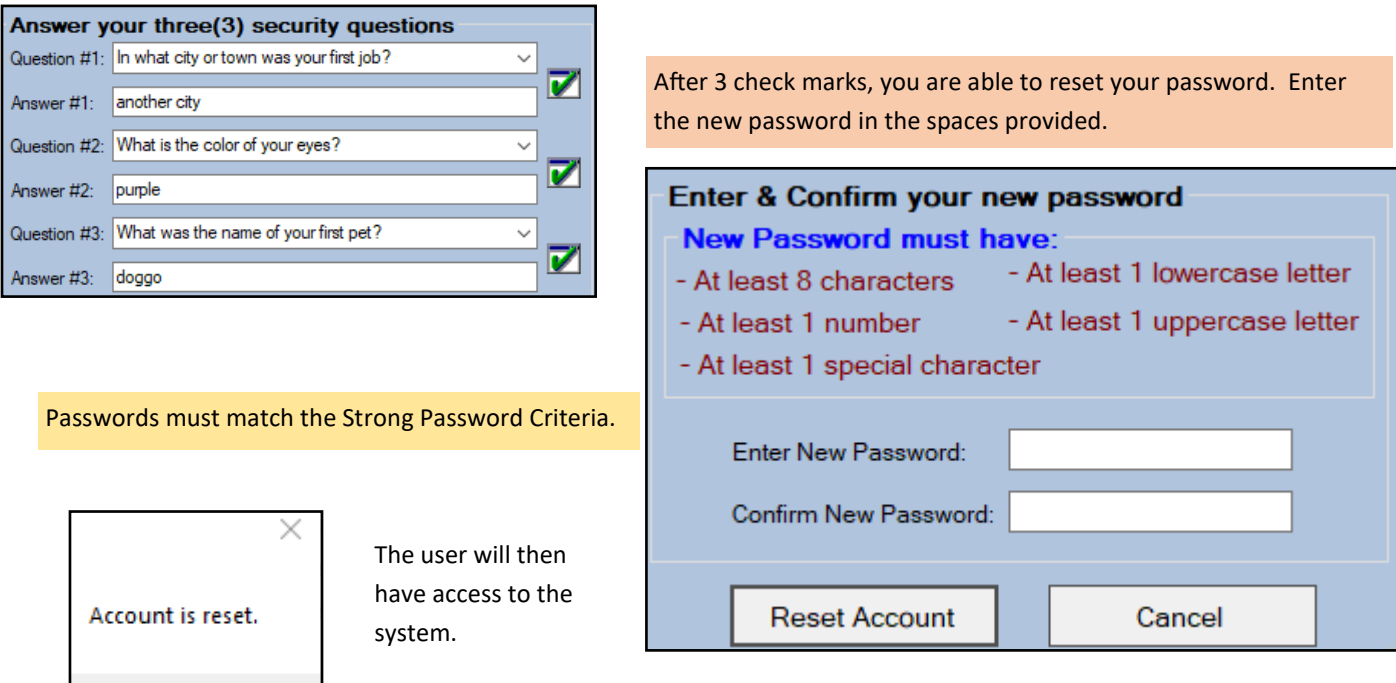

As a note to Administrators. The reset account feature will NOT unlock or reset an individual that has been disabled by you.

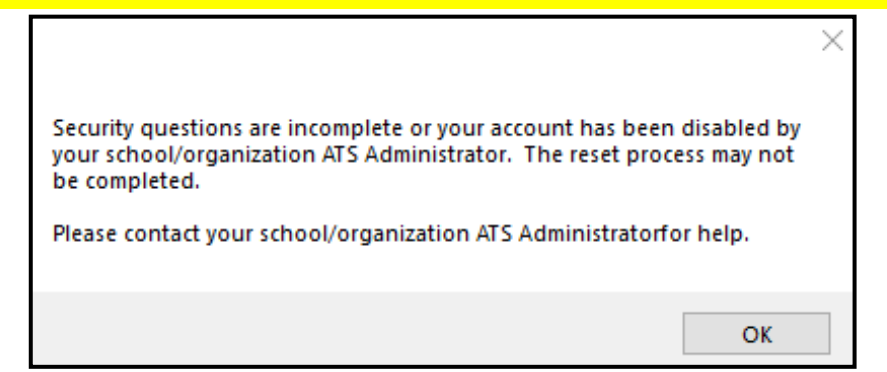

## <span id="page-4-0"></span>**Staff Portal– Reset Questions:**

To access the reset questions, you must go to the My User area, under the Utilities menu item.

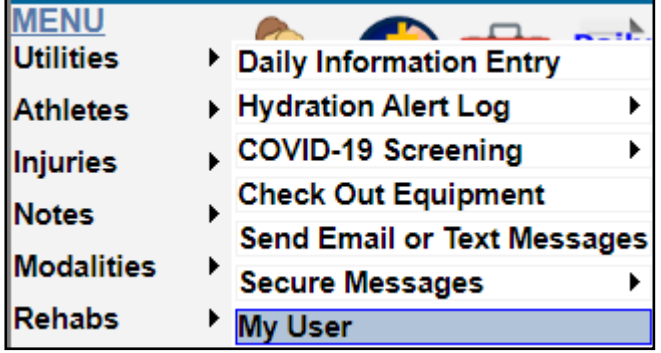

**If you have your email address in multiple accounts. The unlock feature will not work from the Staff Portal, or the Staff Phone logins. The only way to reset your account, if you have multiple entries is through the Desktop module.**

After selecting My User, on the screen select Reset Login Info.

This will allow you to select 3 separate questions from the dropdown list.

## Provide the answer, to each and save.

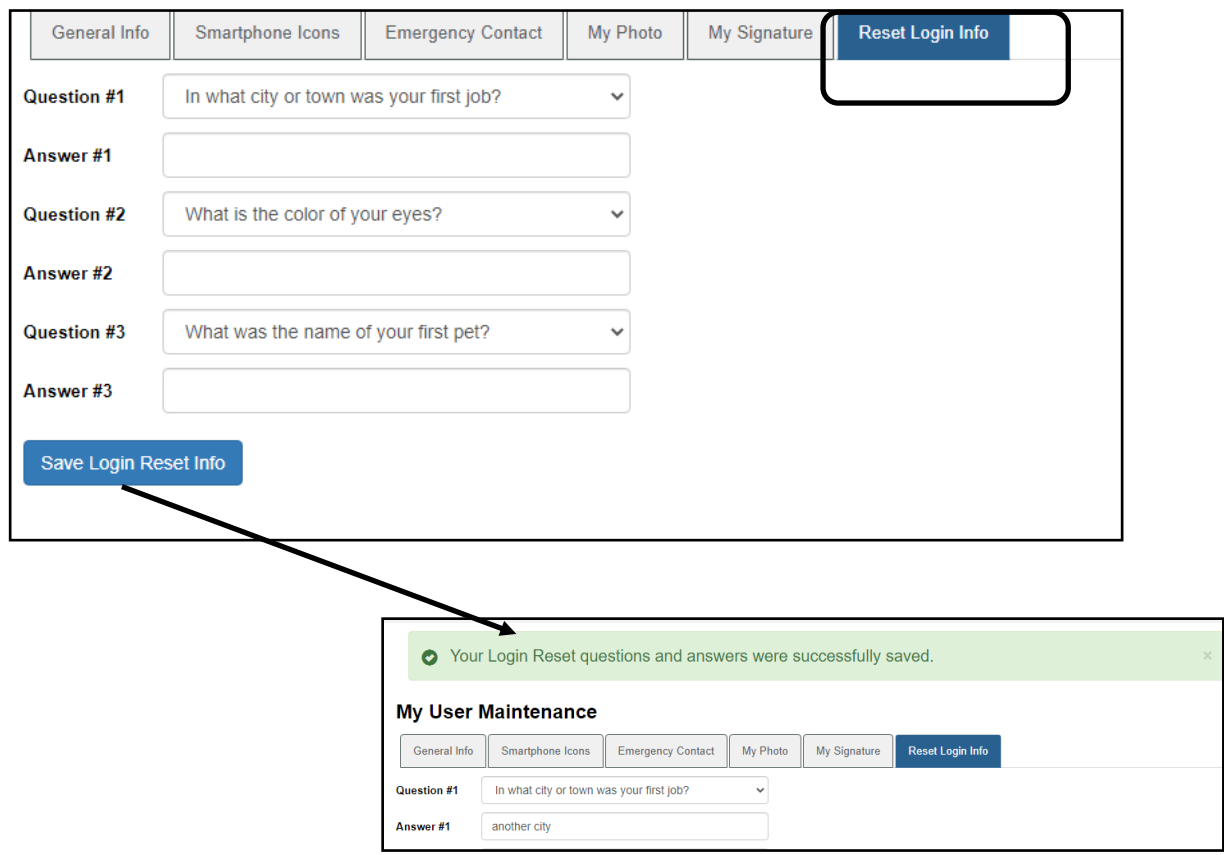

If you have a user locked out of their account, they are able to reset it by using the Reset Your Login button.

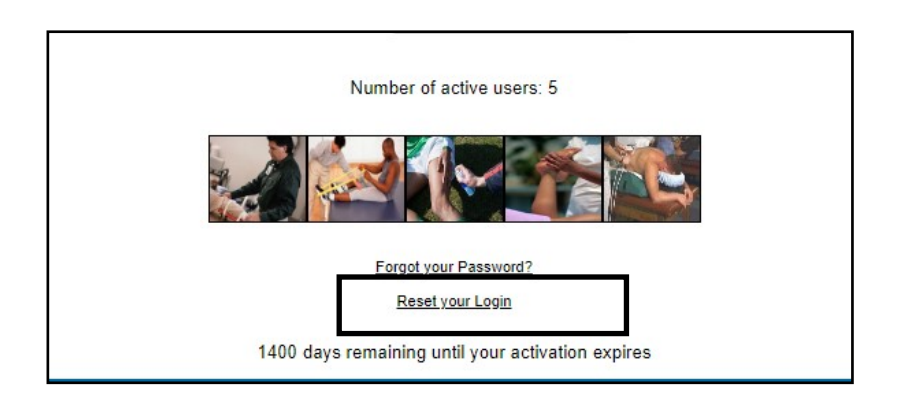

The reset link will take you to the page to enter your email address. You will receive a link to that email to then answer your question. This process loads your question.

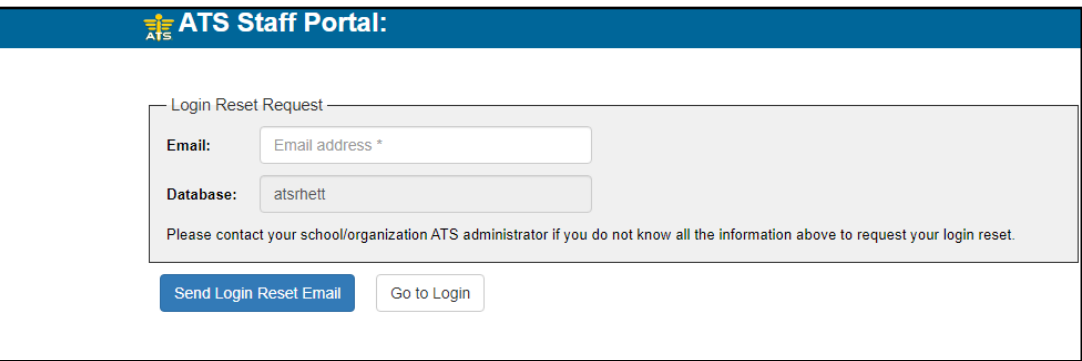

If this does not work at your institution please make sure the **SMTP** information is configured for the site info/ SMTP area in the staff portal.

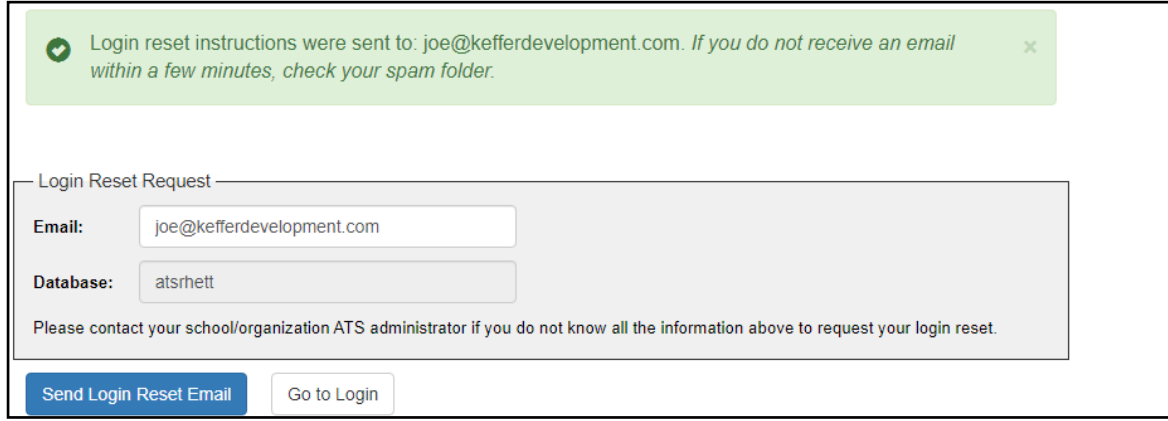

Joe Streckfus,

To reset your ATS Staff Portal login, either click the link below or copy and paste it into your browser.

https://www.atsusers.com/ATSCorePortalStaging/LoginReset.aspx?db=atsrhett&RT=aced7aaa-f84c-4f3e-b6ab-e0dcf4&RD=04%2f01%2f2021+4% 3a52+PM

Please do not reply to this email.

Per HIPAA (the Health Insurance Portability and Accountability Act of 1996) Regulations, this Information is to be held in strict CONFIDENCE, to be used only making participation plans for the student-athletes. Information should not be passed to any other individual or group of individuals.

Insert the correct information below. Enter a new password, and click the Reset Account button.

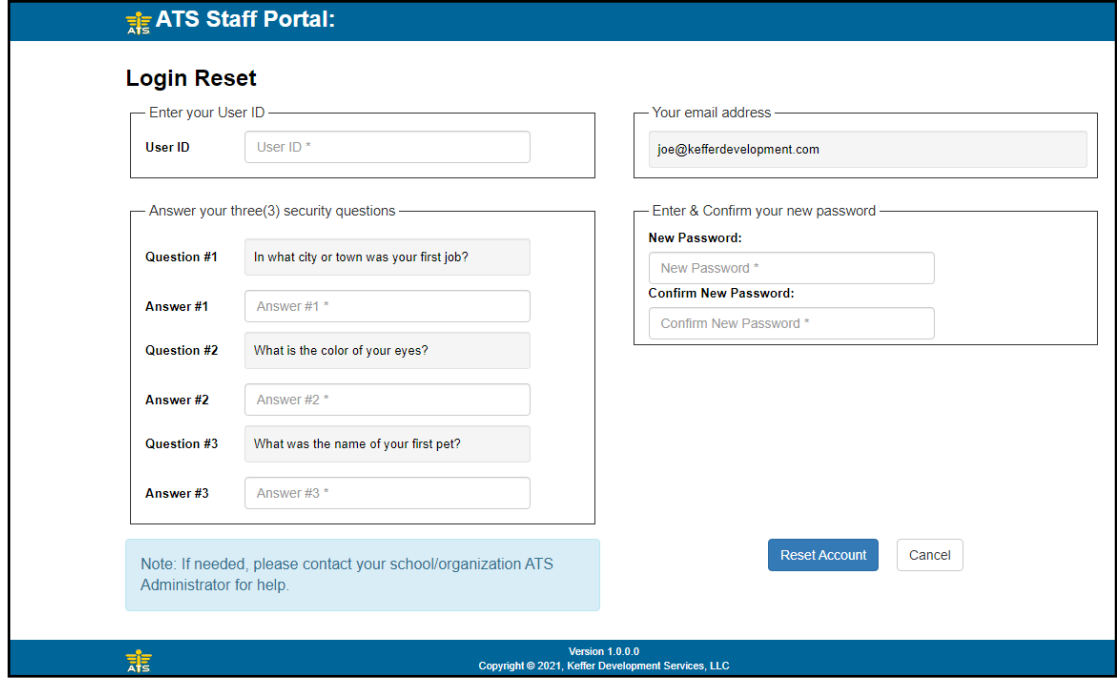

## <span id="page-7-0"></span>**Staff Phone Reset:**

To set up the reset questions Via the Staff Phone log in. Log in to your account and use the menu to find MY INFO. Once you do that, scroll to the bottom and select reset login info.

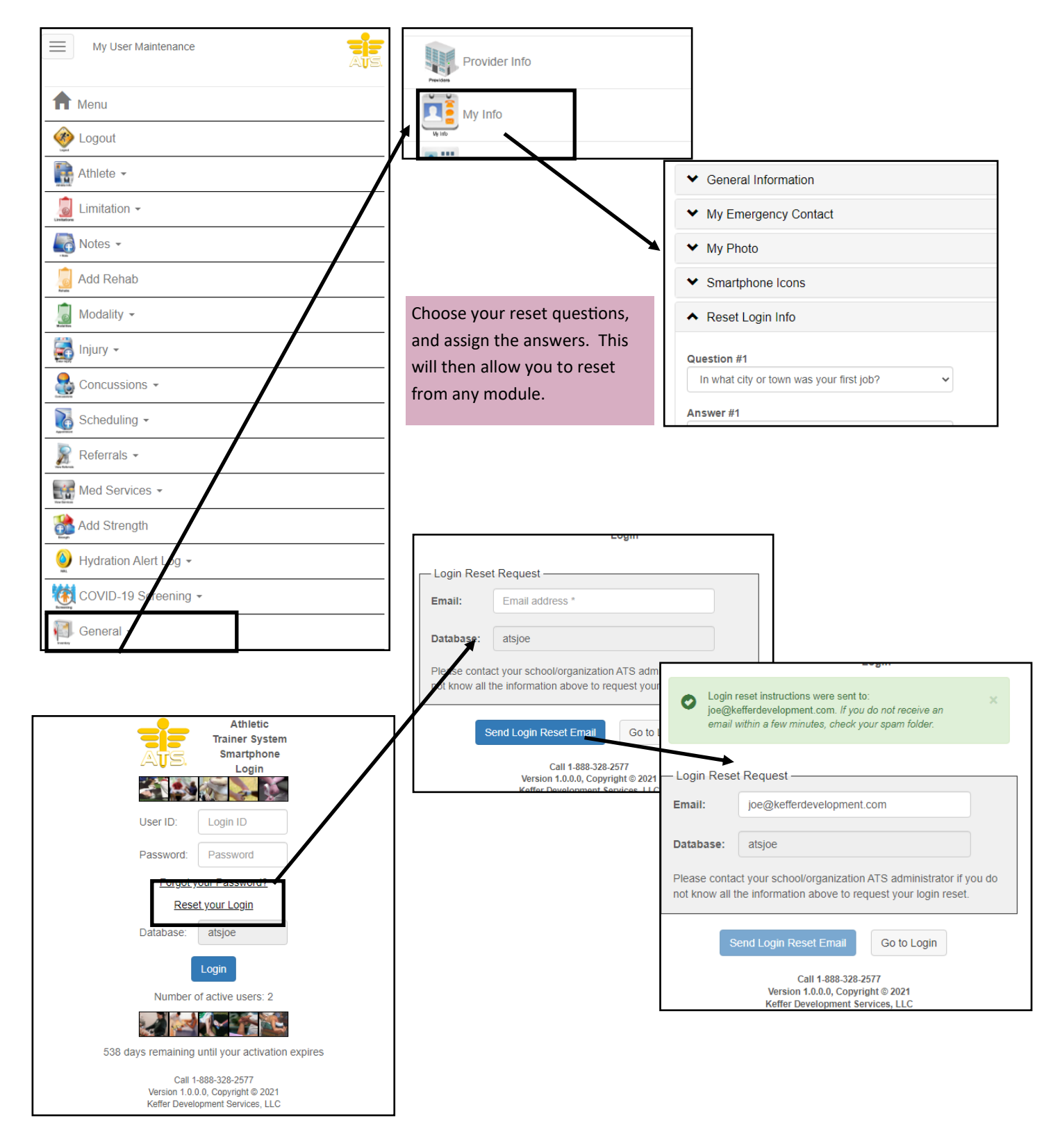

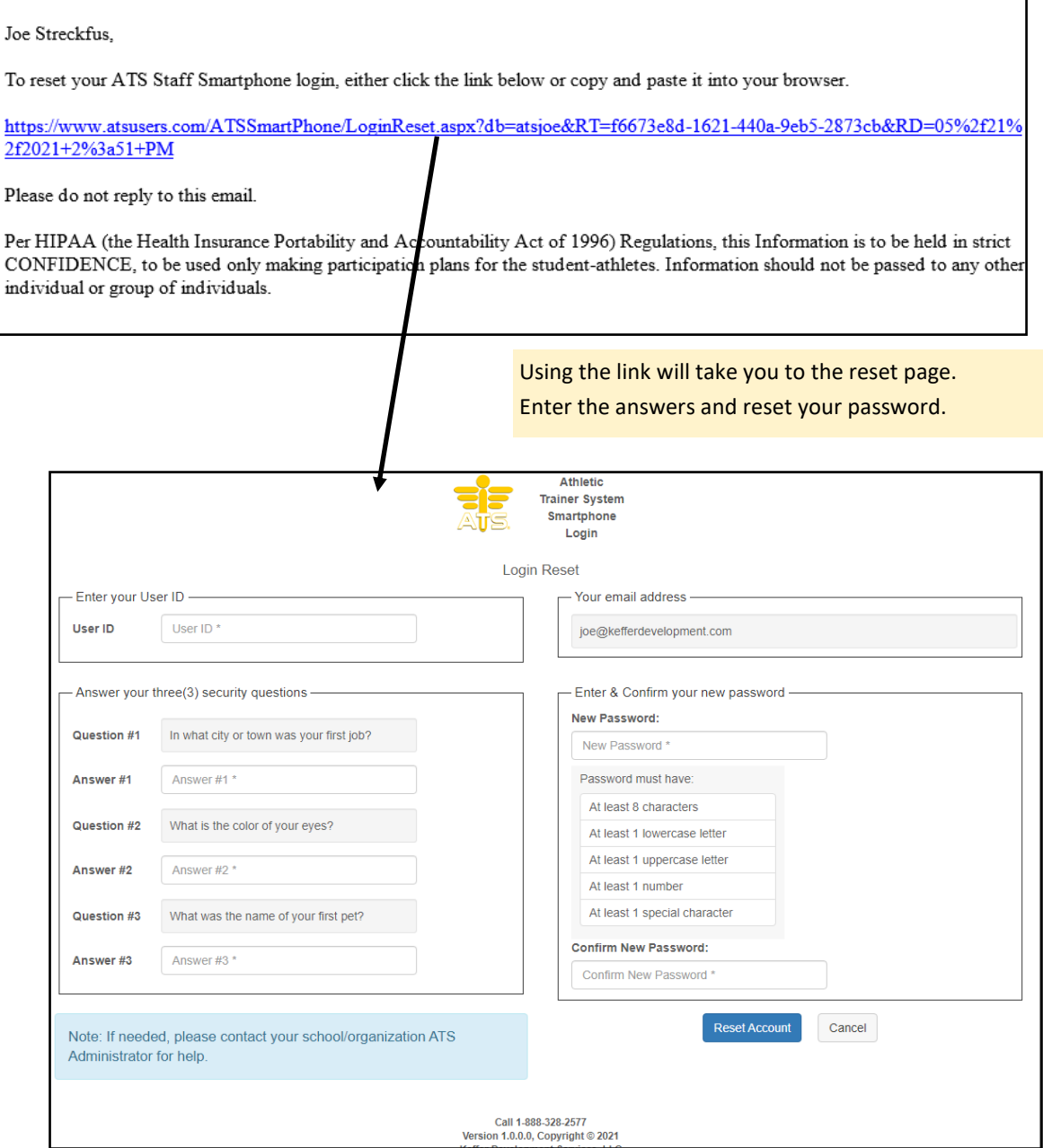